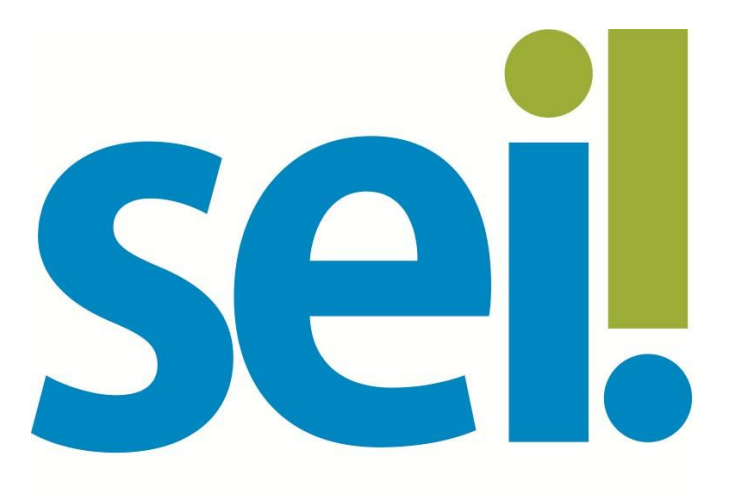

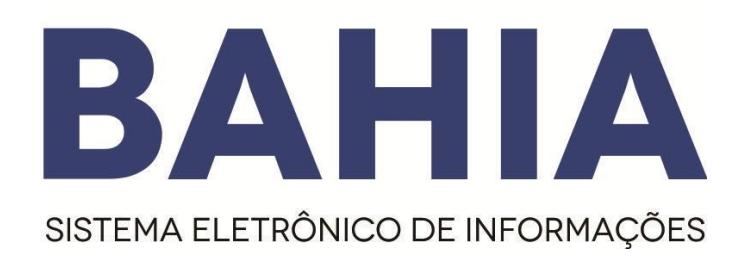

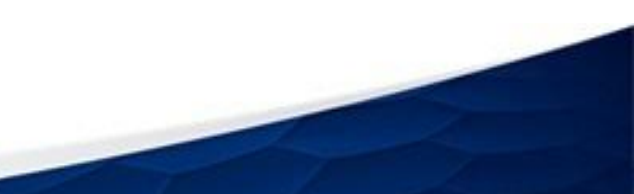

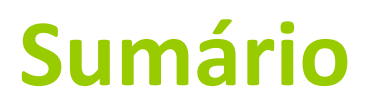

### Conteúdo

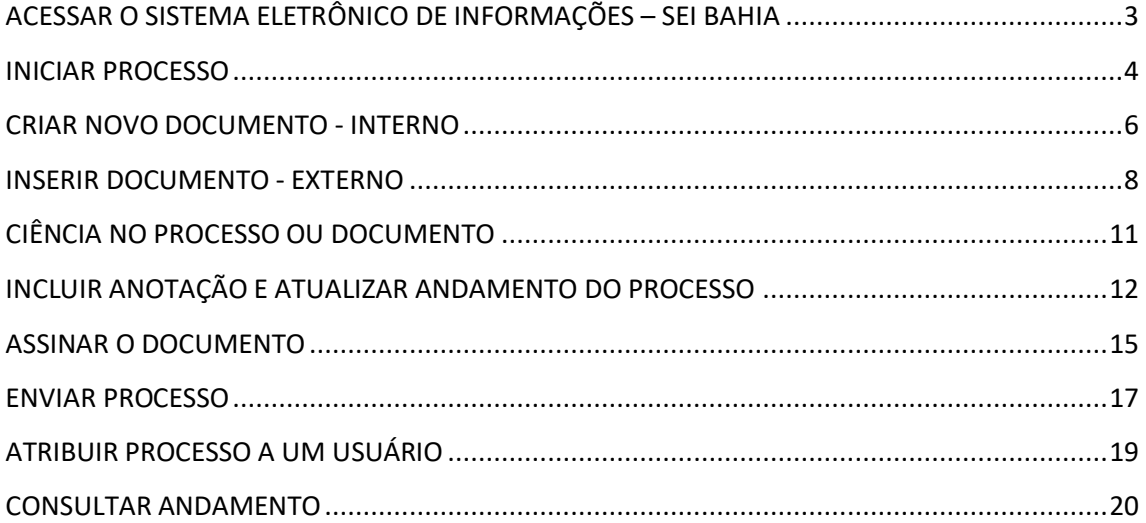

# <span id="page-2-0"></span>**ACESSAR O SISTEMA ELETRÔNICO DE**

# **INFORMAÇÕES – SEI BAHIA**

Para acessar o ambiente **SEi! BAHIA,** basta digitar a seguinte URL no navegador **<https://seibahia.ba.gov.br/sei/>**. Recomenda-se utilizar o **Mozila Firefox** ou **Google Chrome**.

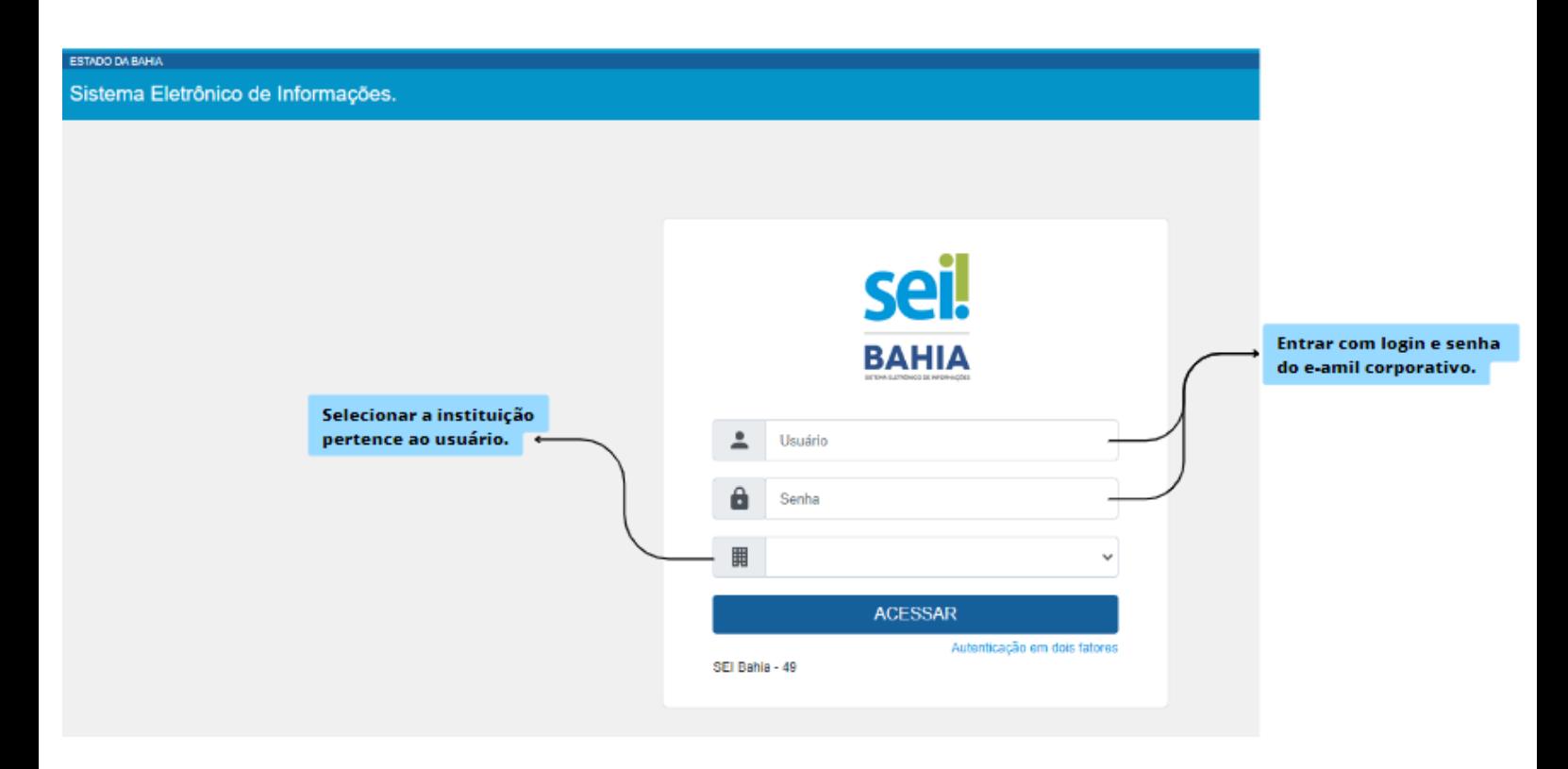

### **INICIAR PROCESSO**

<span id="page-3-0"></span>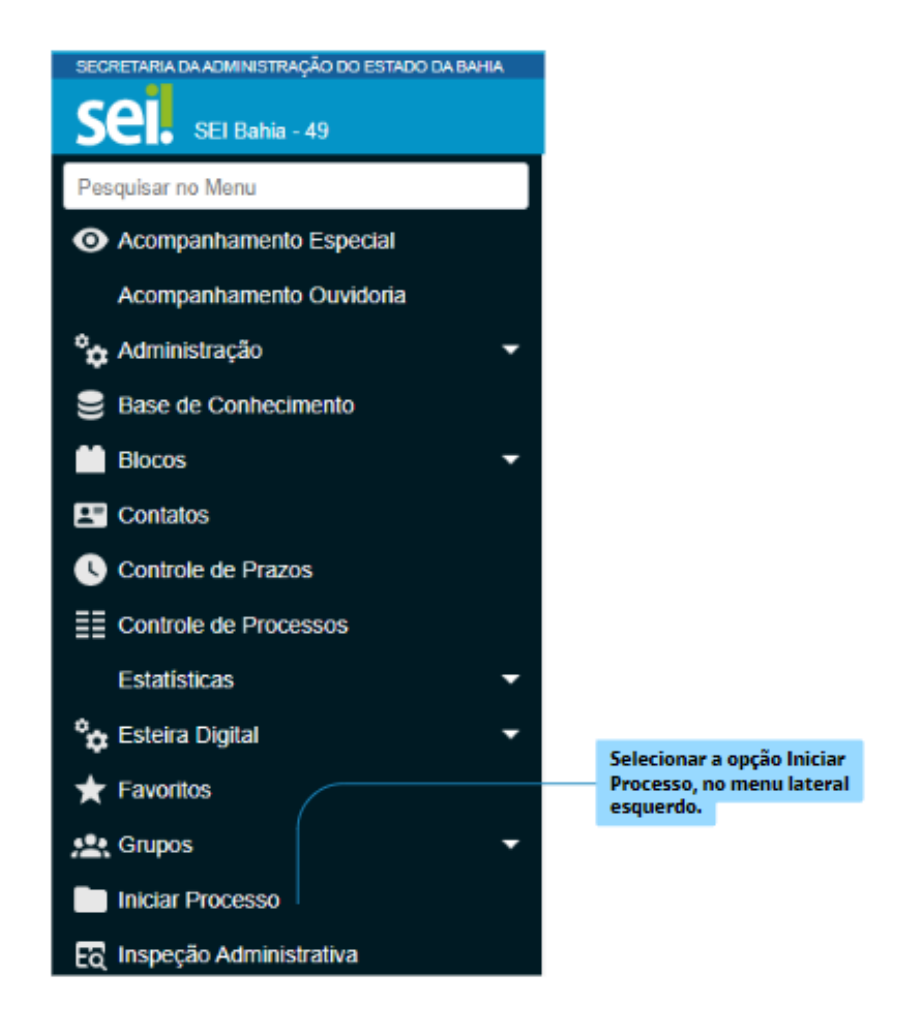

#### **Iniciar Processo**

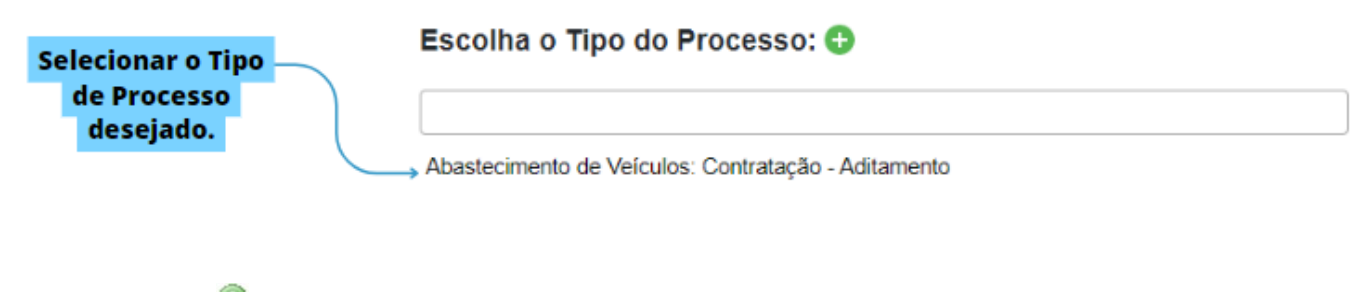

O ícone "Exibir todos os tipos" expande a relação de **todos** os tipos de processos cadastrados no SEI Bahia.

O ícone "Exibir os tipos já utilizados pela unidade" exibe **apenas** os tipos de processos que foram gerados, em algum momento, pela unidade.

Em seguida, deve-se preencher as informações cadastrais do processo. Em analogia à um processo físico, são dados que podem ser considerados equivalentes à capa do processo administrativo.

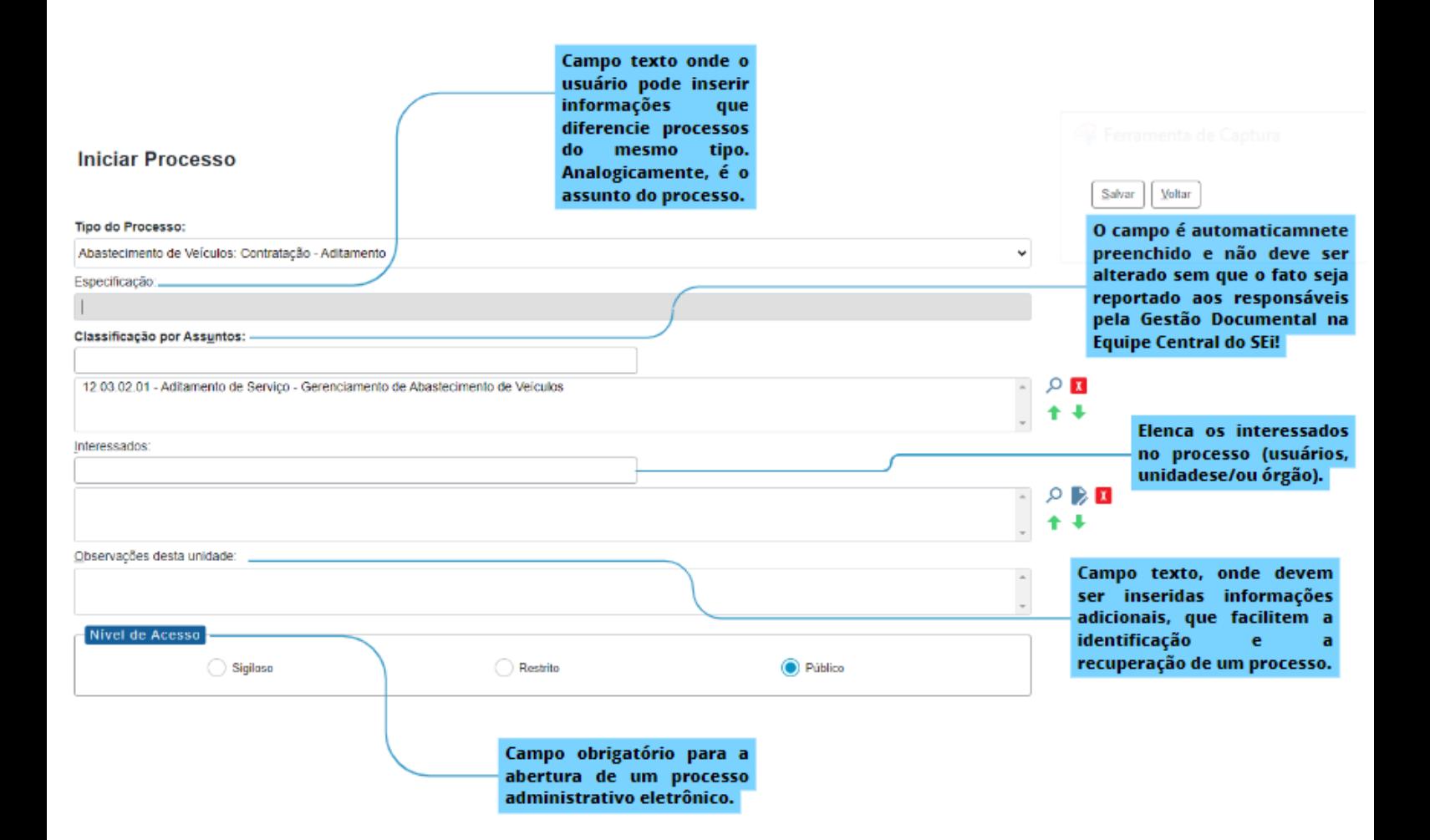

### **CRIAR NOVO DOCUMENTO - INTERNO**

<span id="page-6-0"></span>Documentos internos são documentos nativos do SEI, criados e editados a partir da própria interface do referido sistema. Podem ser assinados eletronicamente.

Todo processo criado no SEI, nasce sem documento. O sistema não permite o trâmite de documentos avulsos, ou seja, todo e qualquer documento sempre está vinculado a um número de processo.

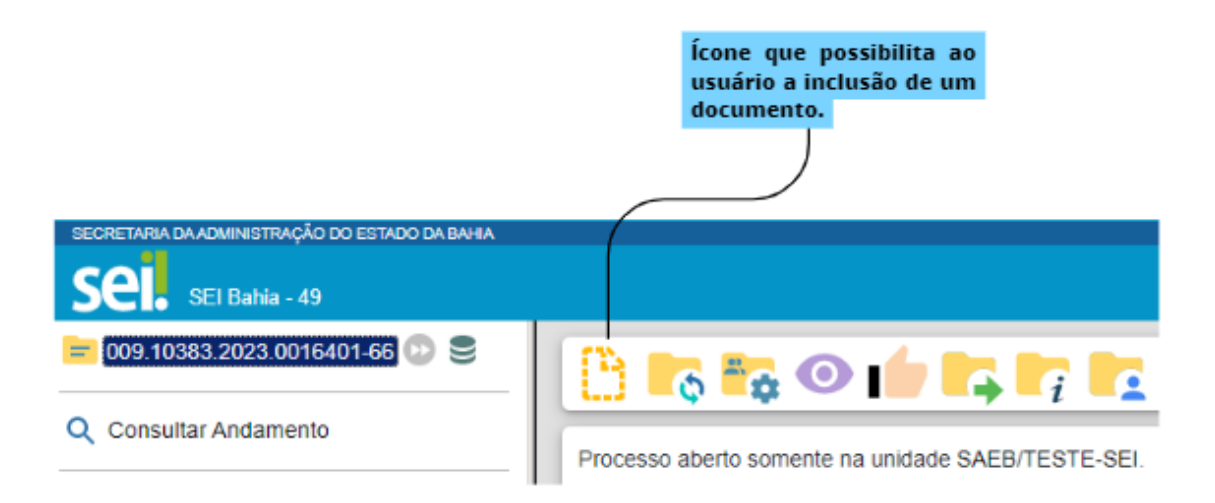

Caso o tipo de documento não apareça na tela, clique no ícone  $\bullet$  para ver a lista completa. O ícone  $\bullet$  exibe apenas os tipos disponibilizados pela unidade.

#### **Gerar Documento**

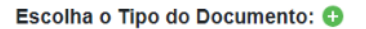

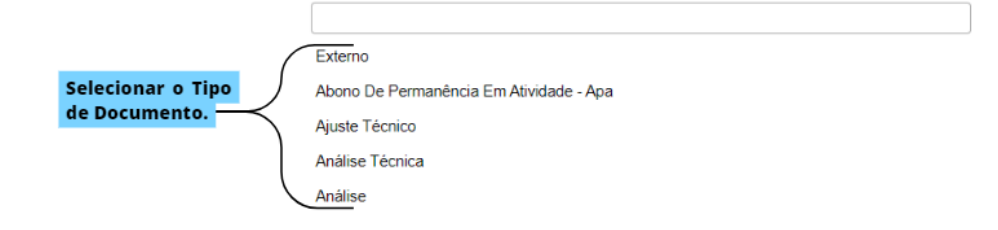

![](_page_7_Figure_0.jpeg)

# **INSERIR DOCUMENTO - EXTERNO**

<span id="page-8-0"></span>Os documentos externos são aqueles que já nasceram em meio físico ou natos-digitais não originais do SEI. Para incluir um documento externo, em um processo, deve-se:

![](_page_8_Picture_2.jpeg)

#### **Gerar Documento**

![](_page_8_Figure_4.jpeg)

![](_page_9_Figure_0.jpeg)

![](_page_10_Picture_1.jpeg)

# <span id="page-11-0"></span>**CIÊNCIA NO PROCESSO OU DOCUMENTO**

Permite que o usuário informe à unidade, que teve a ciência de um documento ou de um processo, sem a necessidade de se criar um novo documento de informação de processo, para este fim.

A ciência de um documento marca, automaticamente, ciência do processo como um todo. Para dar ciência, basta:

![](_page_11_Picture_3.jpeg)

# **INCLUIR ANOTAÇÃO E ATUALIZAR**

# **ANDAMENTO DO PROCESSO**

<span id="page-12-0"></span>A funcionalidade "Anotações" é utilizada para inserir informações adicionais, que não devem constar dos autos do processo, geralmente são orientações internas de trabalho da equipe da unidade.

Ao tramitar o processo, as informações preenchidas não são direcionadas para a unidade de destino. Para vincular uma anotação ao processo, devese:

![](_page_12_Picture_4.jpeg)

![](_page_13_Figure_0.jpeg)

A funcionalidade "Atualizar Andamento" é utilizada para incluir uma informação e/ou despacho de andamento ao(s) processo(s) selecionado(s). Serve para registros interlocutórios e explicações de situações, entre os usuários das unidades por onde tramitará o processo. Para inserir uma mensagem de comunicação, entre as unidades de tramitação do processo, é necessário:

![](_page_13_Figure_2.jpeg)

Processo aberto somente na unidade SAEB/TESTE-SEI.

![](_page_14_Picture_24.jpeg)

![](_page_14_Figure_1.jpeg)

# **ASSINAR O DOCUMENTO**

<span id="page-15-0"></span>Apenas documentos nativos do SEI (confeccionados no editor do sistema) são passíveis de assinatura.

Para assinar eletronicamente os documentos gerados no SEI, é preciso:

![](_page_15_Picture_57.jpeg)

![](_page_16_Figure_0.jpeg)

# **ENVIAR PROCESSO**

<span id="page-17-0"></span>Funcionalidade utilizada para tramitar processos para outra unidade.

O processo desaparecerá da tela do Controle de Processos, mas poderá ser recuperado, para consulta, na Pesquisa ou Acompanhamento Especial.

![](_page_17_Picture_3.jpeg)

#### **Enviar Processo**

![](_page_18_Picture_8.jpeg)

# **ATRIBUIR PROCESSO A UM USUÁRIO**

<span id="page-19-0"></span>É possível a atribuir um processo para um usuário específico, dentro da mesma unidade.

A atribuição de um processo a um usuário, não impede a instrução processual por outros atores vinculados à unidade. Para tal, é preciso:

![](_page_19_Picture_3.jpeg)

### **CONSULTAR ANDAMENTO**

<span id="page-20-0"></span>Lista o histórico de andamento do processo. Para visualizar a movimentação, deve-se:

![](_page_20_Figure_2.jpeg)

#### Histórico do Processo 009.10383.2023.0016401-66

![](_page_20_Figure_4.jpeg)

### Histórico do Processo 009.10383.2023.0016401-66

Atualizar Andamento

Ver histórico resumido

Lista de Andamentos (3 registros):

![](_page_21_Picture_23.jpeg)

Visão completa do histórico. Disponível a opçãode Ver histórico completo.

![](_page_21_Picture_6.jpeg)